上傳 Power BI 報表至 BI 伺服器時 若遇到錯誤:發生未預期的錯誤時… >進開放系統>[行政作業]>[雲端]>[WIN 認證] >輸入 OA 密碼(\*OA 密碼英文請輸入大寫) >執行[開始認證] >認證成功後,關閉[WIN 認證]>重新回到 PowerBI 執行報表上傳作業

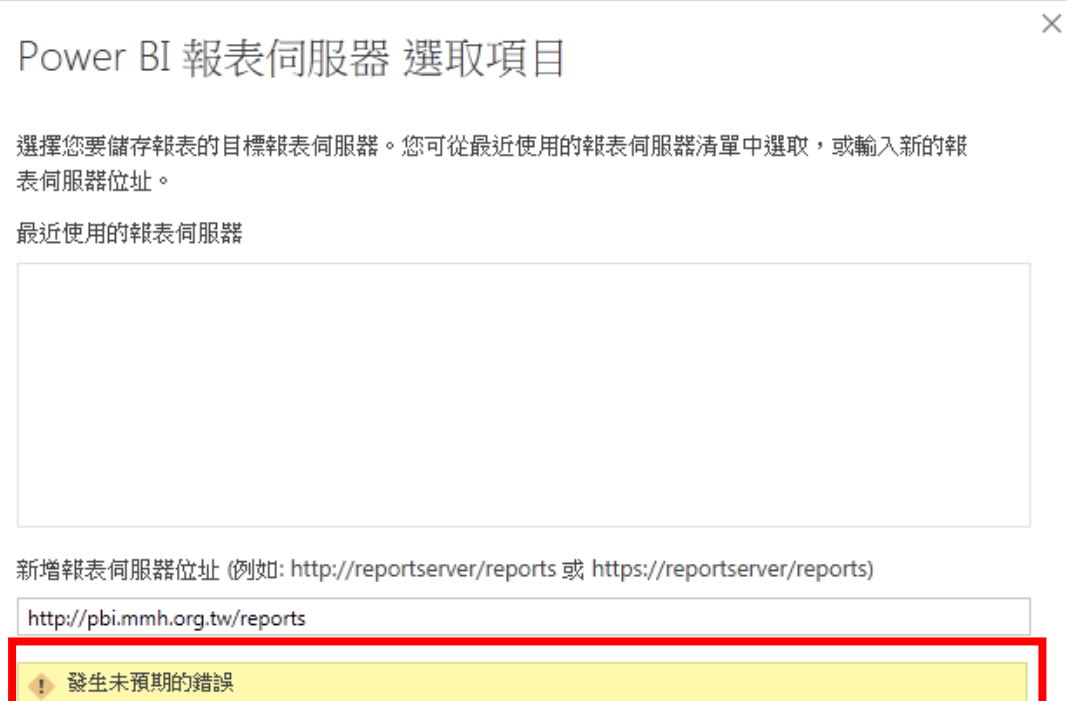

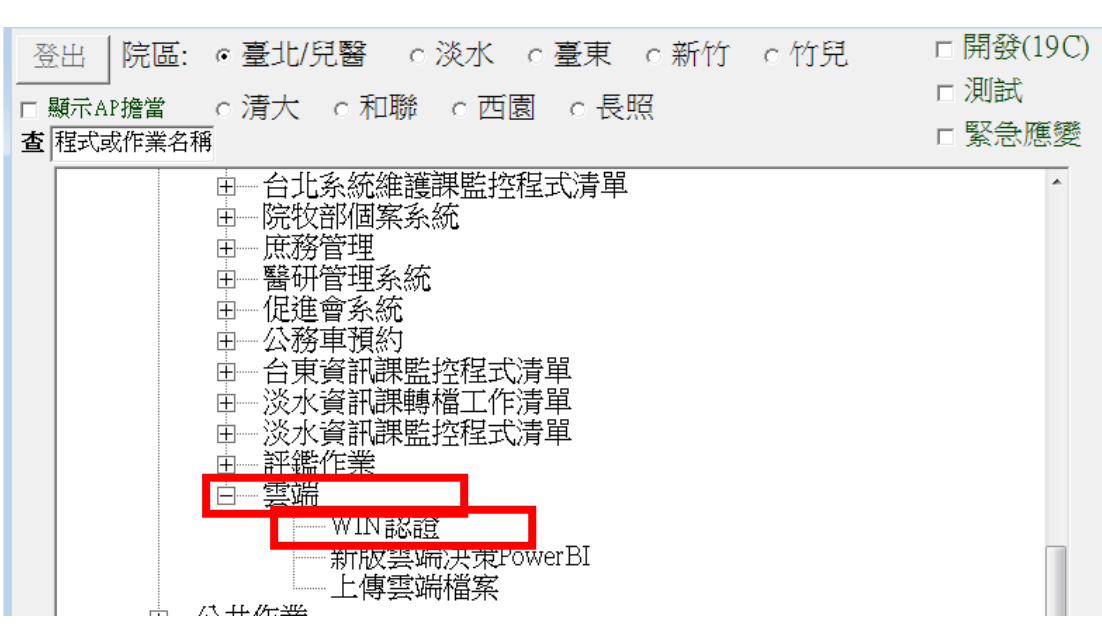

確定

取消

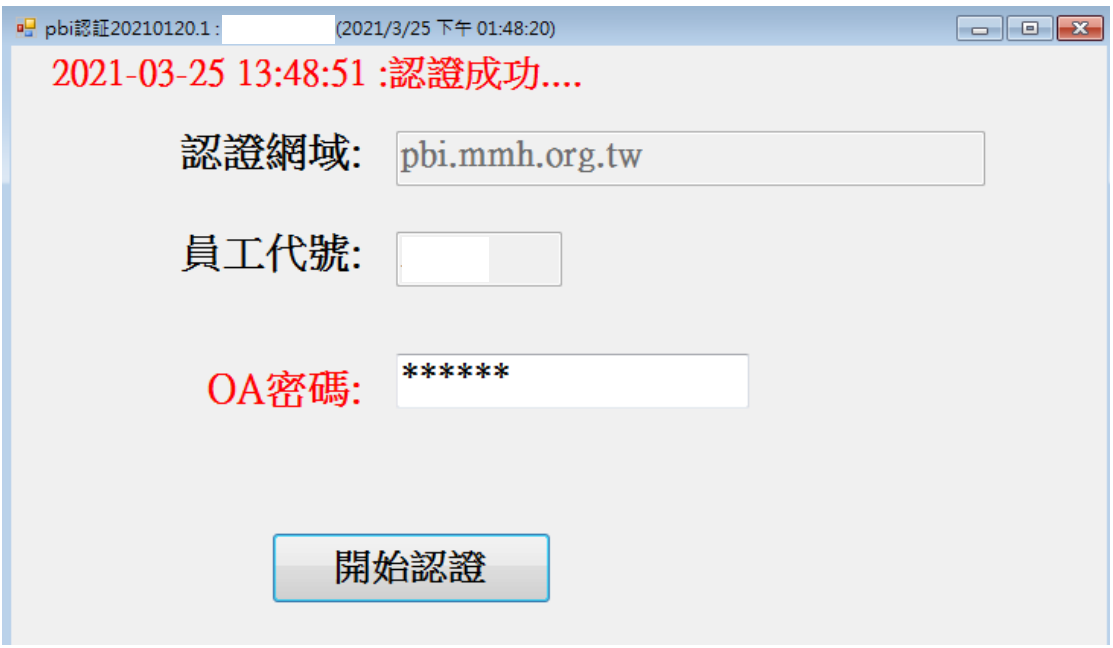

回到 Power BI 重新執行上傳 BI 報表步驟。